# **Kom igång med digitala betalningar**

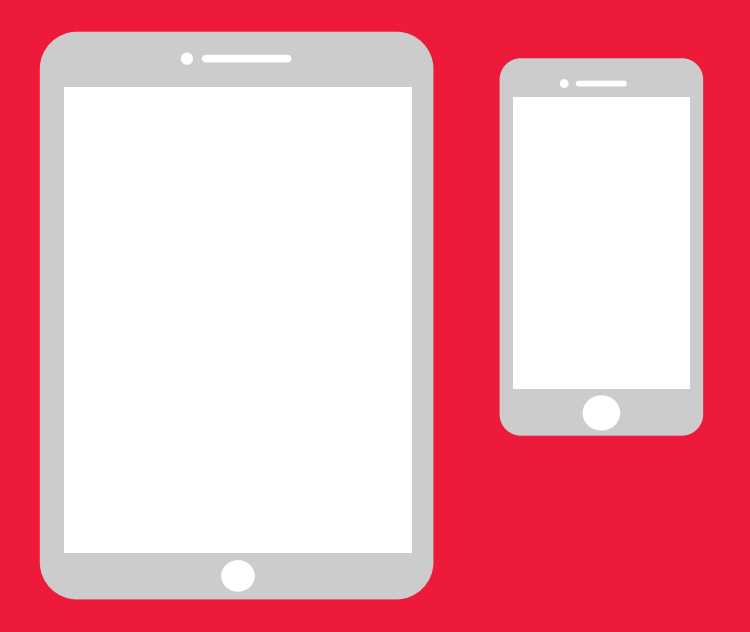

# **Enkel manual för Android**

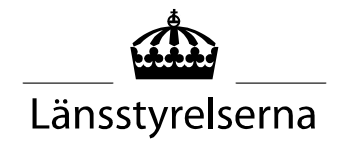

# **Varför en manual?**

I och med att många nu sitter isolerade, med begränsade möjligheter att röra sig ute i samhället och träffa andra människor, har behovet av att kunna betala med smarta mobiler eller surfplattor ökat. För den som är ovan, och inte har någon som kan hjälpa till på plats, kan det kan dock vara svårt att komma igång. Länsstyrelsen har därför tagit fram en enkel manual för mobil och surfplatta, både för Android och iPhone, som förhoppningsvis kan vara till hjälp.

Manualen kan även vara ett stöd till anhöriga och personal inom vård och omsorg.

Manualen är gjord utifrån Andriod-mobiler generellt. Det är samma princip för olika märken, men kan se lite olika ut på skärmen.

#### **Innehåll**

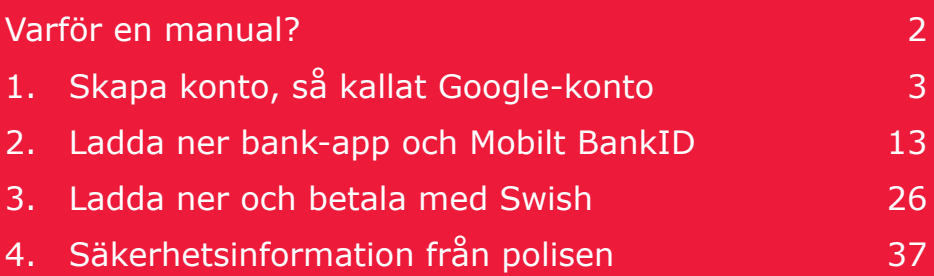

# **1. Skapa konto, så kallat Google-konto**

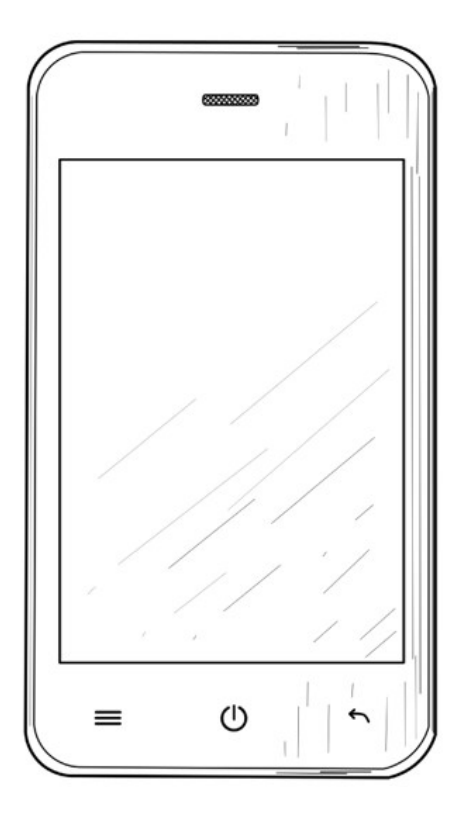

Google-konto behövs för att kunna ladda ner applikationer ("appar") som Internetbank, BankID och Swish via tjänsten Google Play Butik som finns på din mobil.

1. Dra fingret från skärmens övre kant så att menyn för inställningar visas.

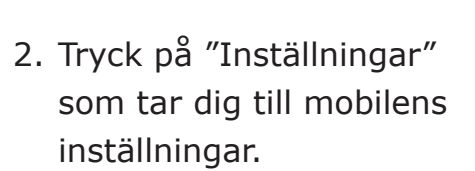

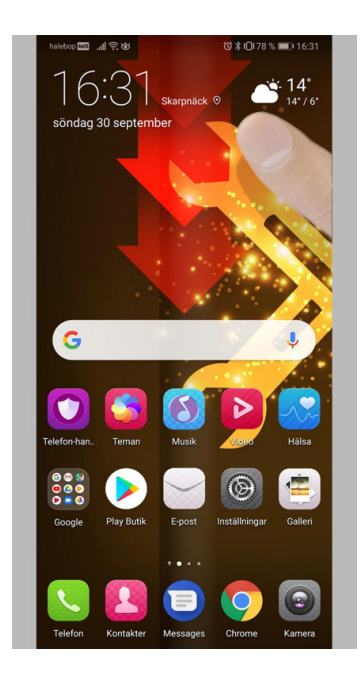

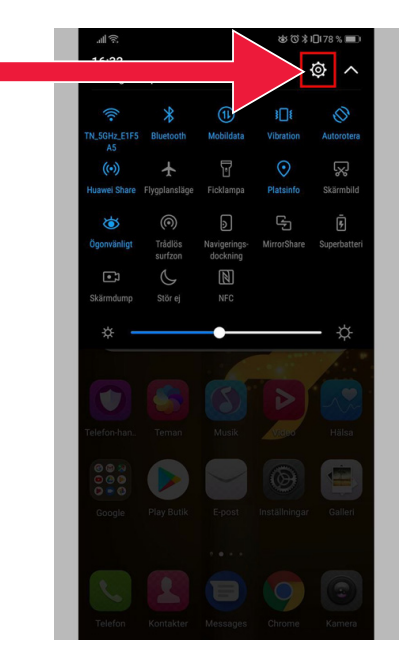

3. Tryck på "Användare och konton".

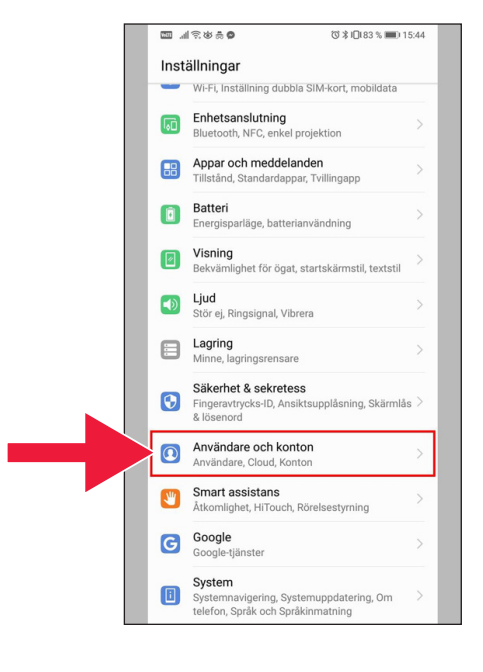

4. Tryck på texten: "Lägg till konto".

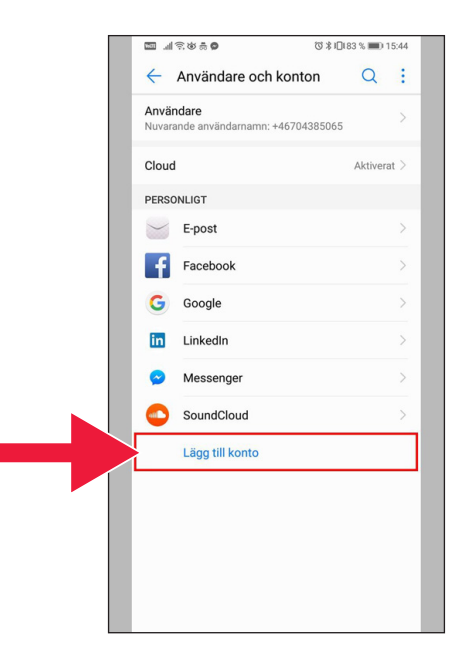

で \* 1日183 % ■ 15:45

□ 川奈安泰●

#### 5. Välj "Google".

 $\leftarrow$  Lägg till ett konto **Booking.com**  $\rightarrow$ ChatON **EX** Dropbox Duo ٨ E-post  $\overline{ }$ Exchange M  $\mathcal{P}$  $\cdot$ Facebook E 8 Företagskontakt  $\mathcal{P}$ Förhandsgranskning av Duo  $\rightarrow$  $\mathbf{G}$  Google in LinkedIn Messenger  $\bullet$  $\bullet$ Outlook M Personligt (IMAP)  $\mathcal{P}$ 

6. "Skapa konto".

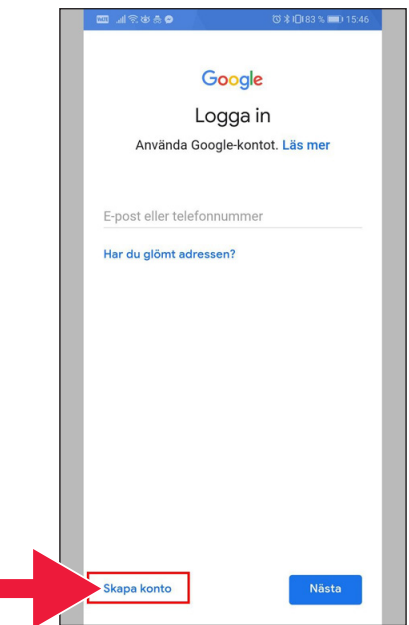

### 7. Ange för- och efternamn. Klicka sedan på "Nästa".

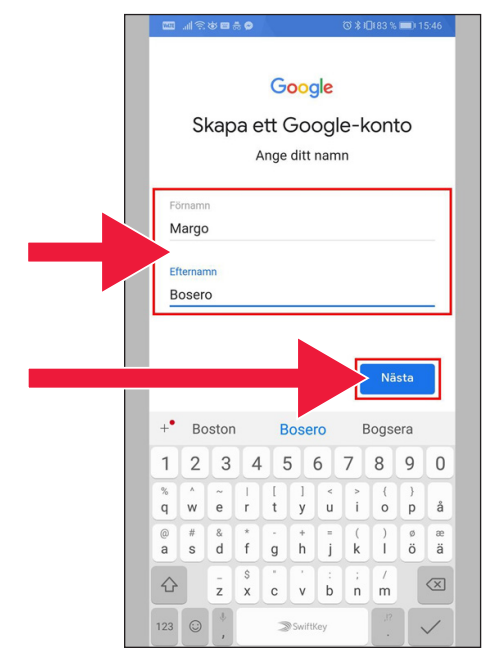

8. Ange födelsedatum och kön. När det är klart tryck på "Nästa".

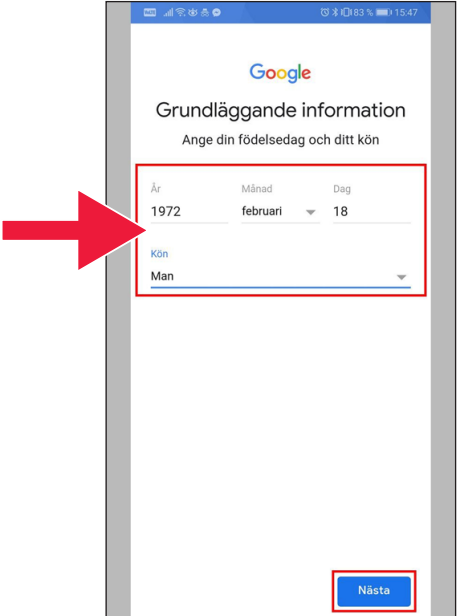

9. Skapa en mailadress till ditt Google-konto.

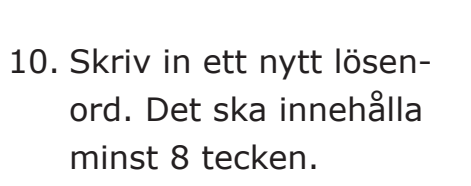

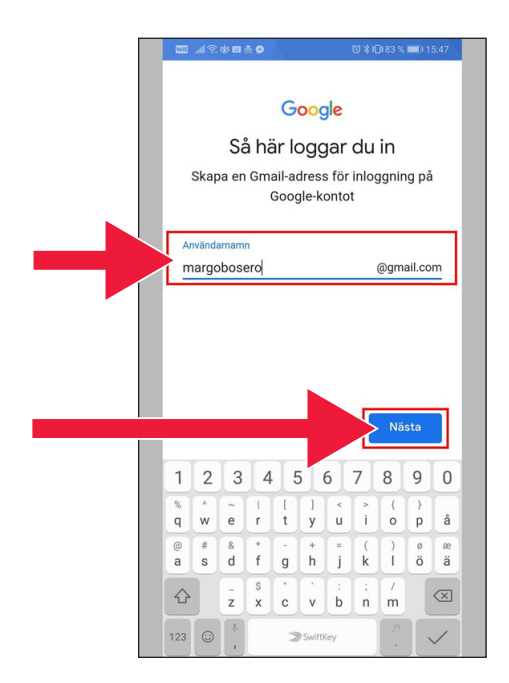

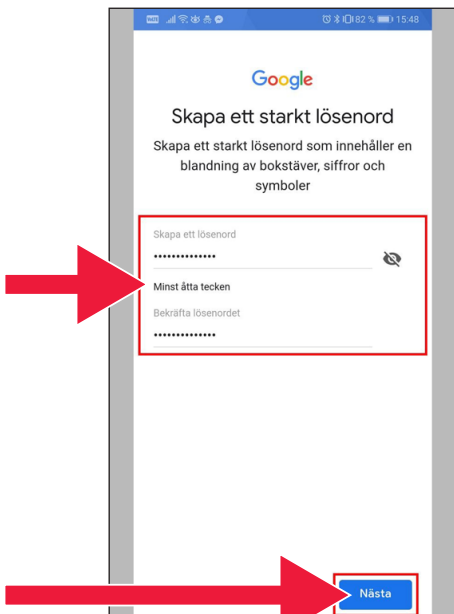

#### 11. Läs igenom texten.

12. Markera båda rutorna och godkänn villkoren. Tryck på "Skapa konto".

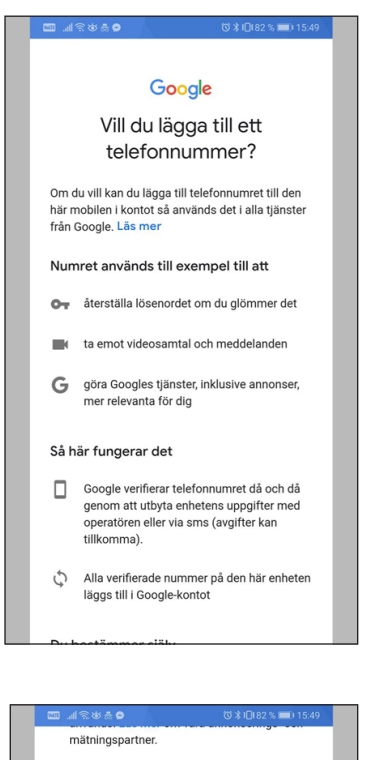

#### Kombinera data

Vi kombinerar också sådana uppgifter från olika tjänster och enheter i detta syfte. Beroende på dina kontoinställningar visar vi till exempel annonser utifrån information om dina intressen, vilka vi kan härleda från användningen av Sök och YouTube, och vi använder data från bilioner sökfrågor för att skapa modeller för rättstavning som vi använder i alla våra tjänster.

#### Du bestämmer själv

Beroende på dina kontoinställningar kan en del av denna data knytas till ditt Google-konto och vi behandlar sådan data som personliga uppgifter. Du kan styra hur vi samlar in och använder denna data nu genom att klicka på Fler alternativ nedan. Du kan alltid ändra inställningarna senare eller dra tillbaka ditt samtycke för framtida data genom att besöka Mitt konto (myaccount.google.com).

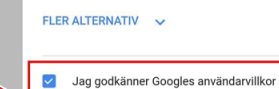

### Jag godkänner att mina uppgifter behandlas

i enlighet med beskrivningen ovan och sekretesspolicyn.

Skapa konto

13. Tryck på "Bekräfta" för att komma vidare.

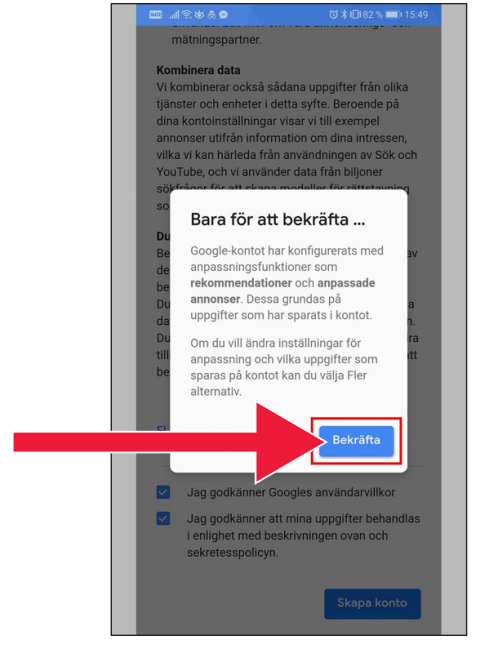

14. Nya Google-appar visas under lösenords fältet.

> Första ikonen är Google Play butik.

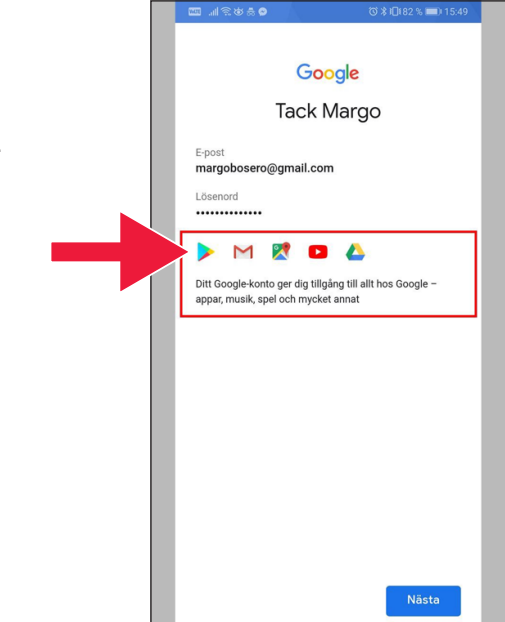

#### 15. Tryck på "Play Butik".

Bild på Google Play Butik.

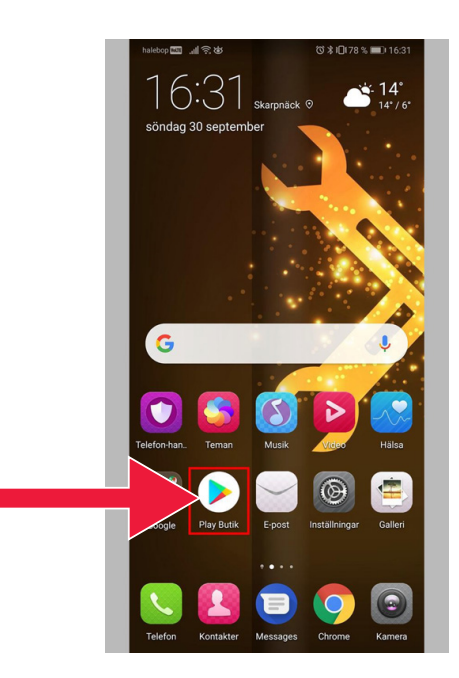

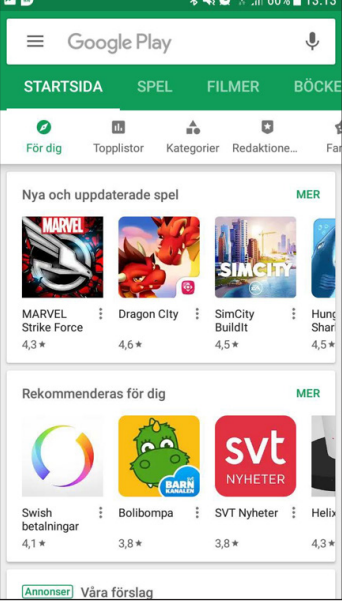

Om du senare vill kontrollera eller ändra inställningar för ditt Google-konto når du det via webbadressen: accounts.google.com

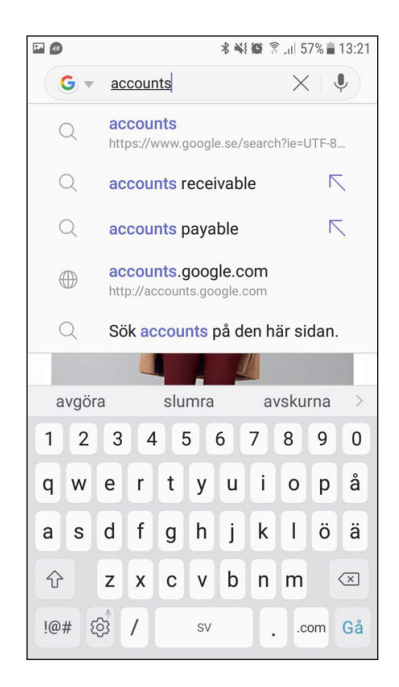

# **2. Ladda ner bank-app och Mobilt BankID**

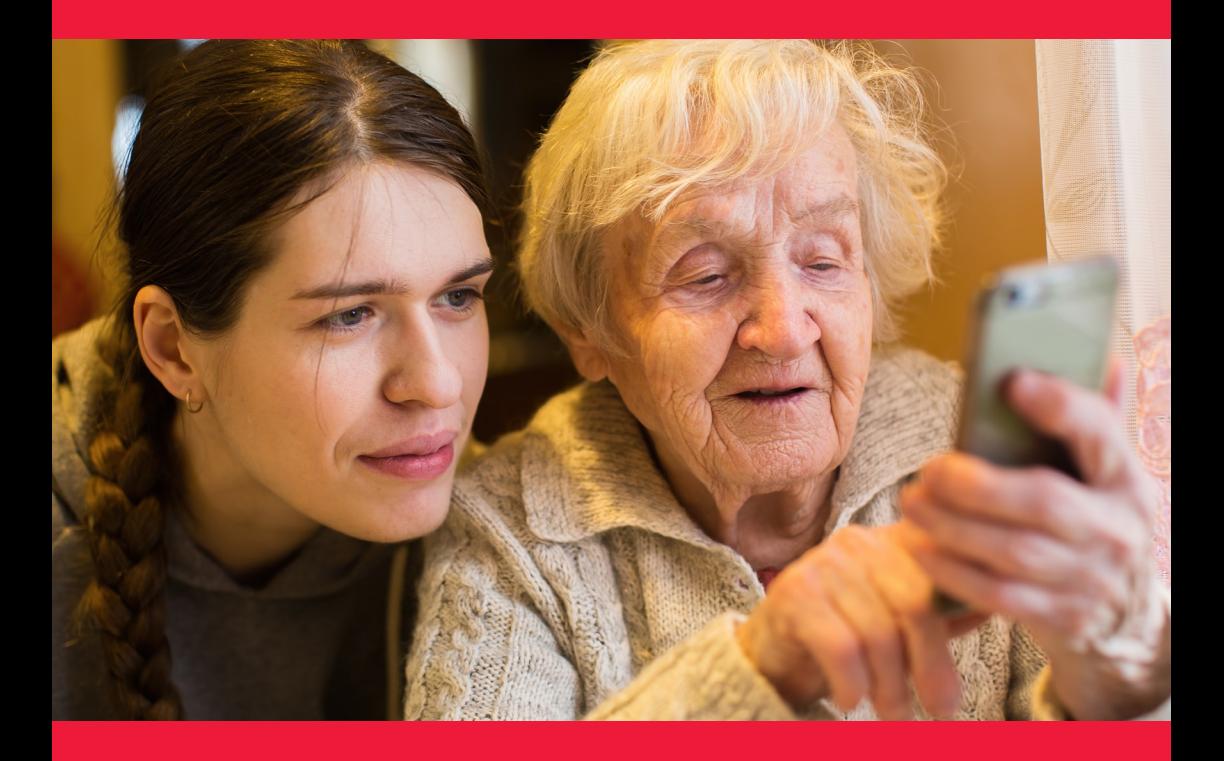

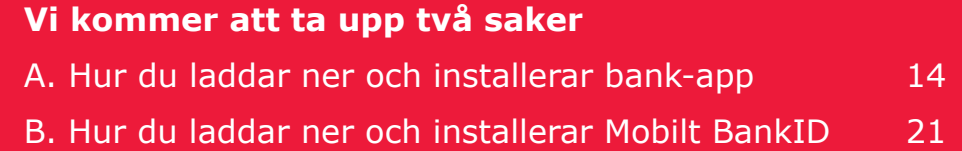

# **A. Hur du laddar ner och installerar bank-app**

Banker som har mobila bank-appar och utfärdar BankID:

- Danske Bank
- Handelsbanken
- ICA Banken
- Länsförsäkringar Bank
- Nordea
- SEB
- Skandiabanken
- Sparbanken Syd
- Swedbank
- Ålandsbanken

Du hittar bankernas appar på Google Play Butik. På nästa sida berättar vi hur du gör när du laddar ner en bank-app.

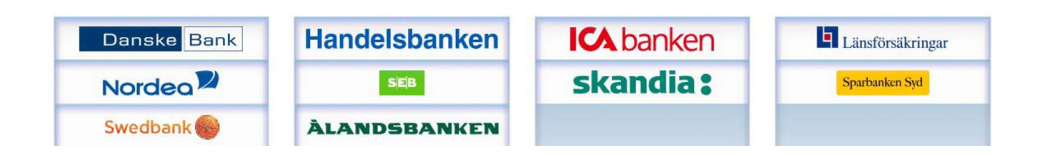

## **Nedan visas hur du laddar ner och installerar bank-app, steg för steg, på din mobil**

1. Tryck på triangelformad ikon med texten "Play Butik".

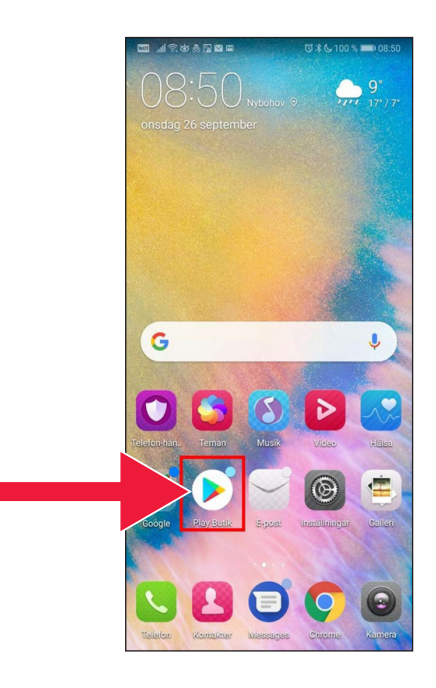

2. Skriv in namnet på din bank och sök.

3. Välj din mobilbank genom att trycka på raden med bankens namn.

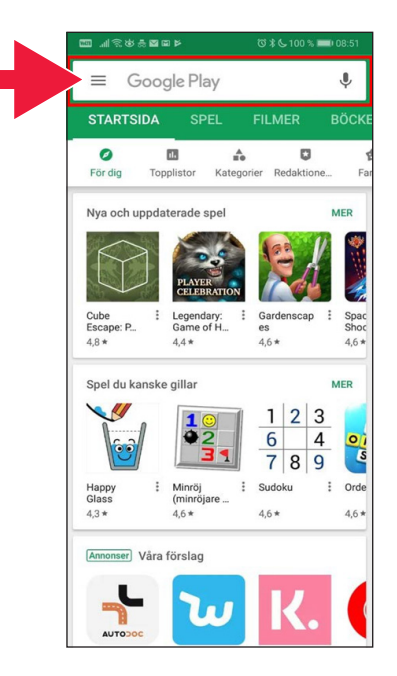

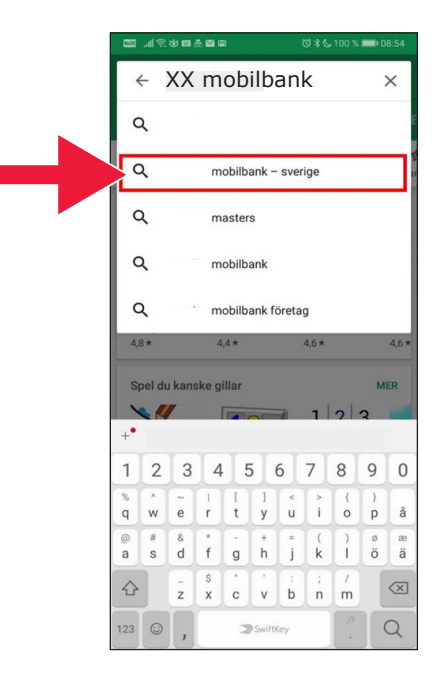

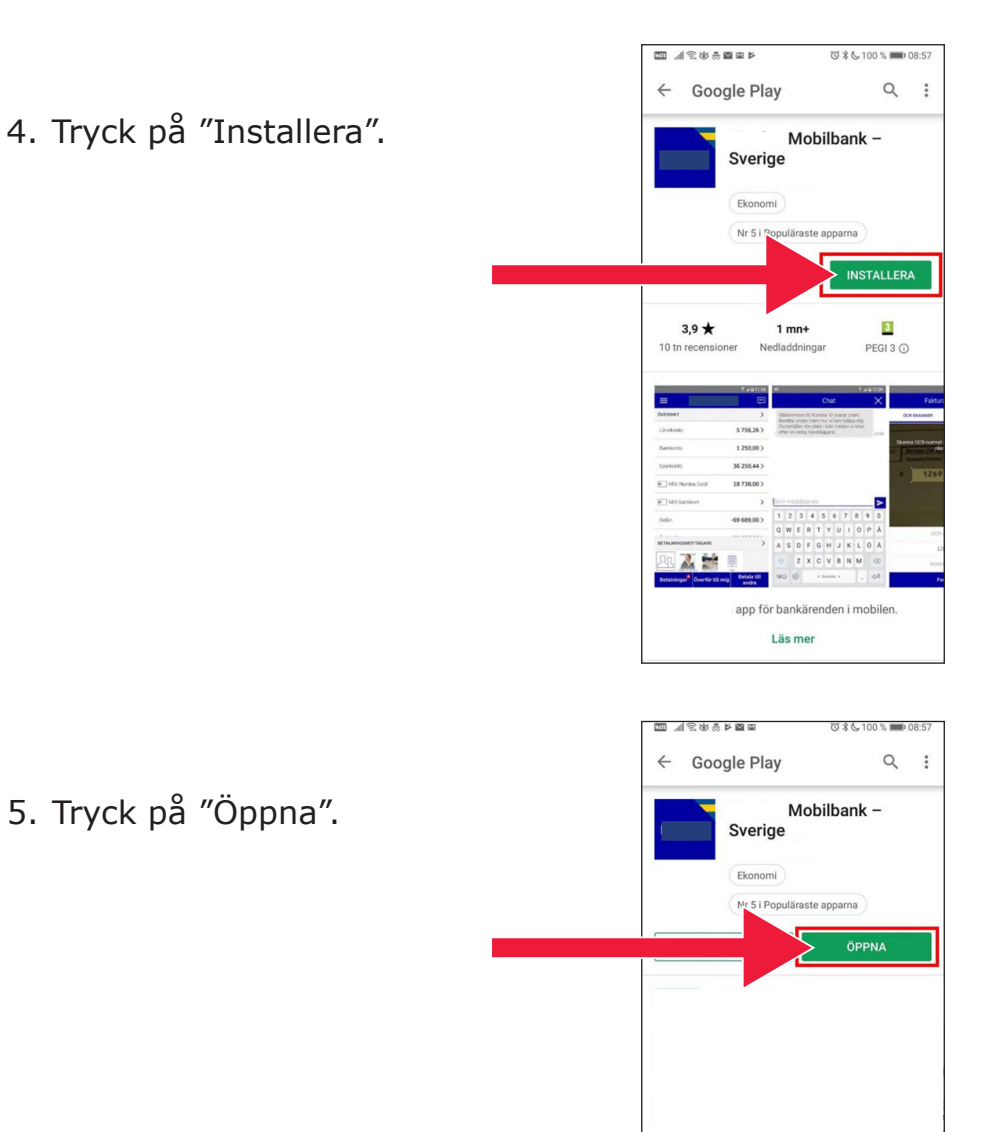

**17**

6. Appen konfigureras.

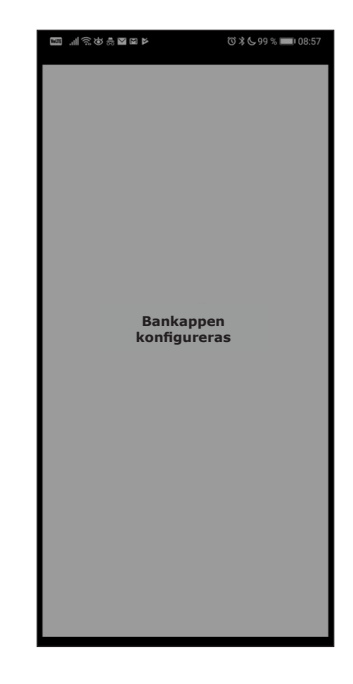

7. Välj att logga in med e-kod (kortläsare) eller personlig kod.

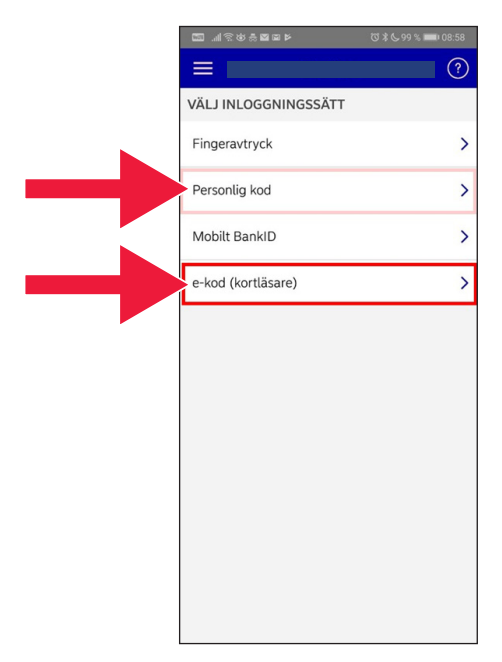

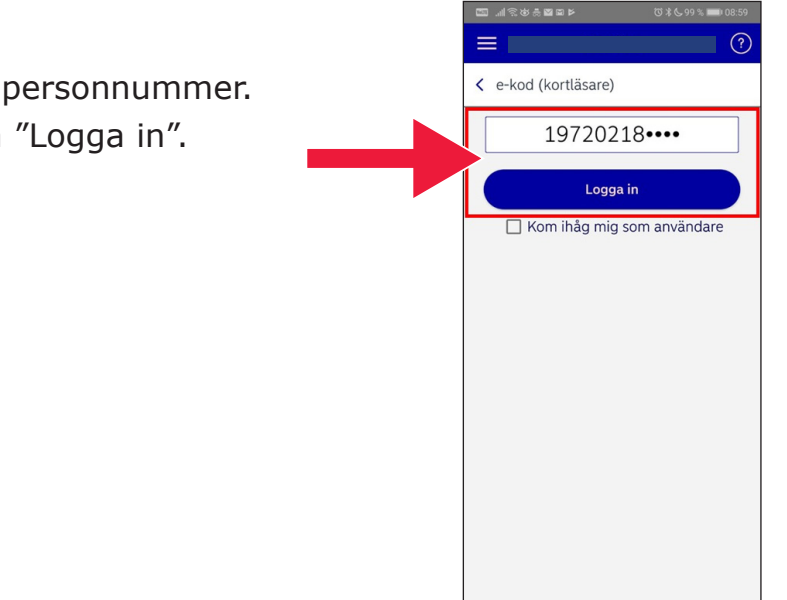

8. Skriv in personnummer. Tryck på "Logga in".

9. Starta kortläsaren genom att sätta i bankkortet. Följ sedan instruktionerna och bli inloggad.

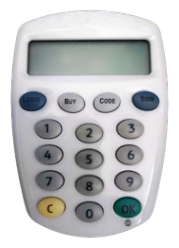

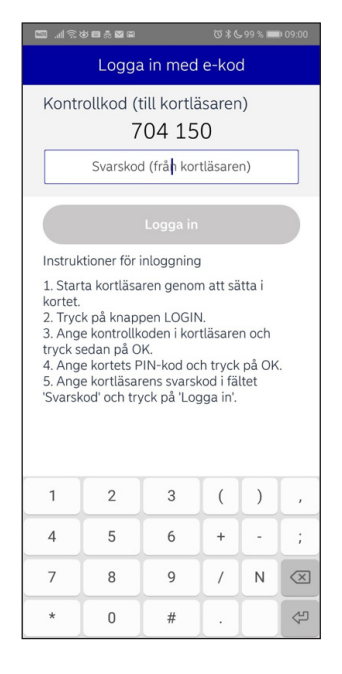

### 10. Du är nu inloggad i din mobila bank-app.

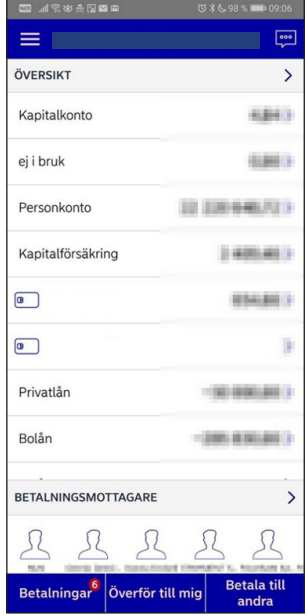

### **B. Hur du laddar ner och installerar Mobilt BankID**

För att kunna betala med din mobil behöver du en digital legitimation, så kallad e-legitimation. I dag finns det tre godkända e-legitimationer: BankID från bankerna, AB Svenska Pass och Freja eID+. Den vanligaste vid betalningar är Mobilt BankID som du beställer via din bank på Internet.

Om du ännu inte har tillgång till bank på internet måste du besöka ditt bankkontor för att kunna komma igång. Manualen kan vara en hjälp när du väl är hemma igen.

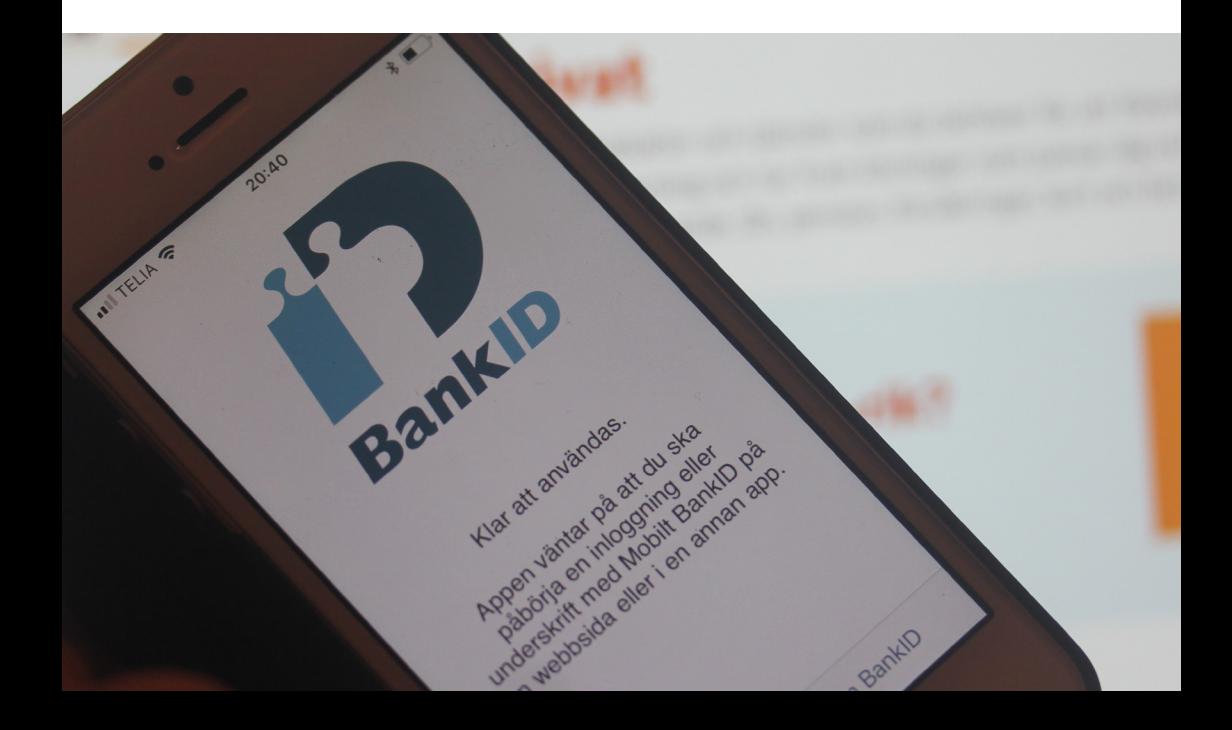

1. Tryck på triangelformad ikon med texten "Play Butik".

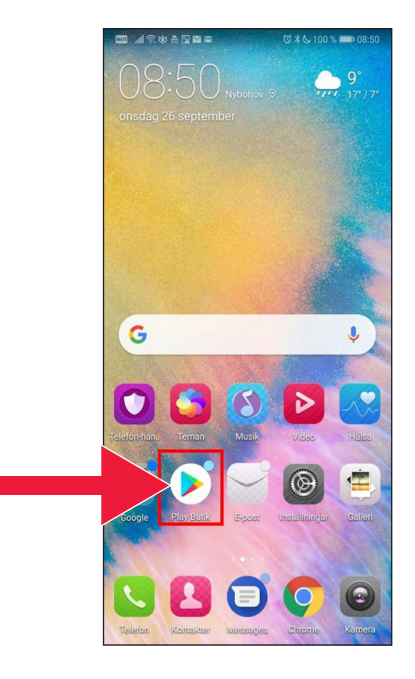

2. Skriv in "Mobilt BankID" i sökrutan.

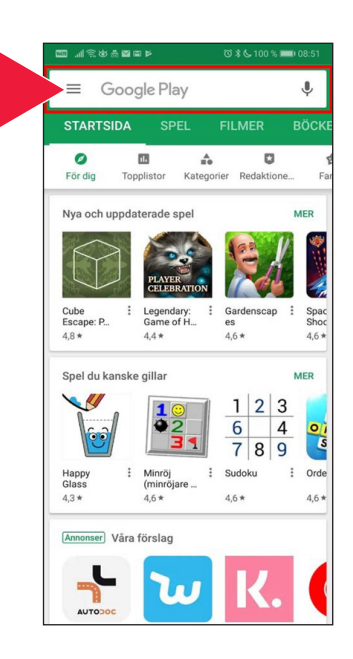

3. Välj genom att trycka på raden.

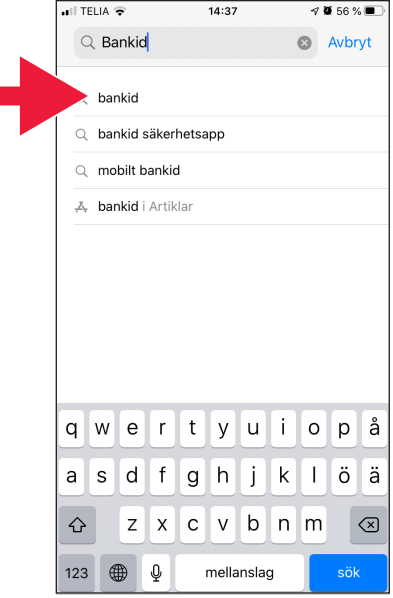

4. Tryck på "Hämta" och därefter tryck på "Öppna".

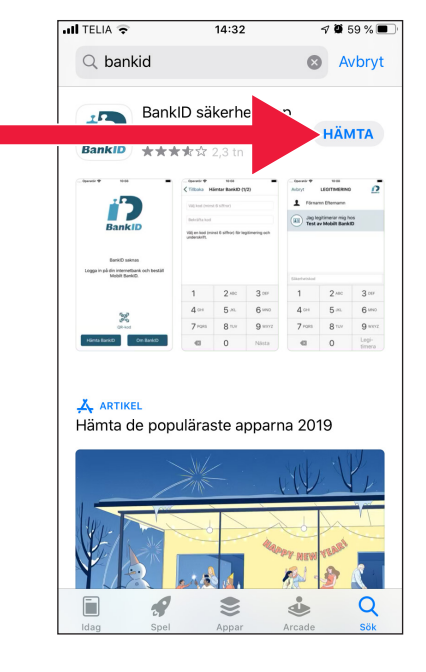

5. Logga in på din internet bank och beställ Mobilt BankID. Det kan se lite olika ut i internetbanken, beroende på vilken bank du har. Kontakta din bank om du stöter på problem. Tryck sedan på "Hämta BankID" på din mobil.

6. Fyll i personnummer och den aktiveringskod som du får via sms från din internetbank.

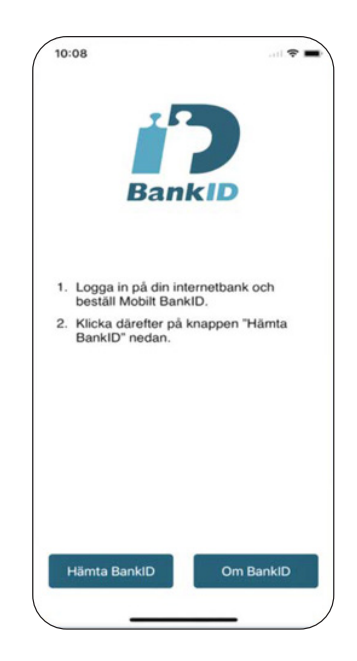

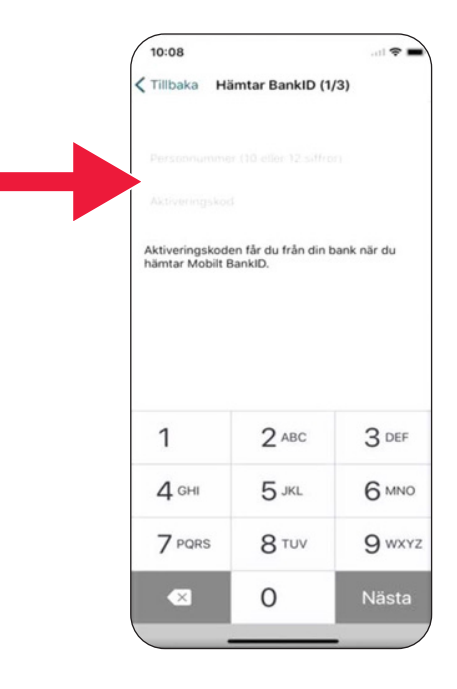

7. Välj en legitimeringskod som har minst 6 siffror. Det är denna kod du sedan använder för att legitimera dig med ditt BankID.

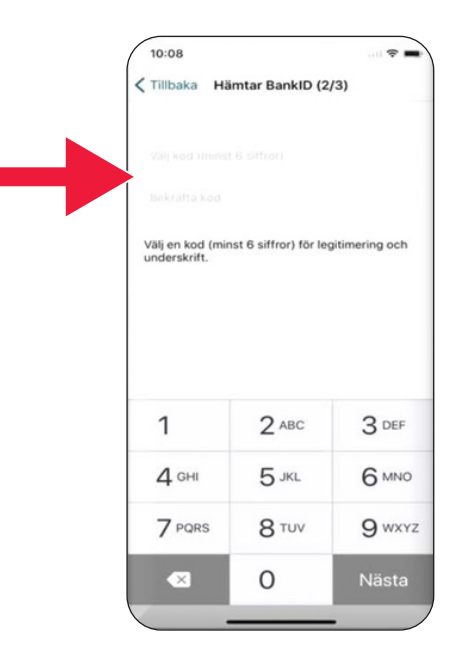

8. Testa Mobilt BankID genom att trycka in din kod. Tryck sedan på "Legitimera".

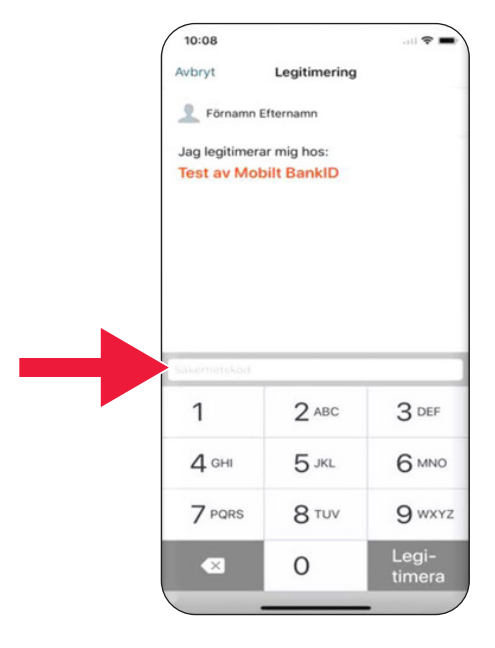

# **3. Ladda ner och betala med Swish**

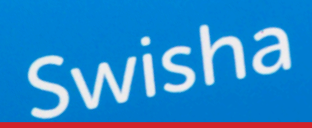

#### **Vi kommer att ta upp**

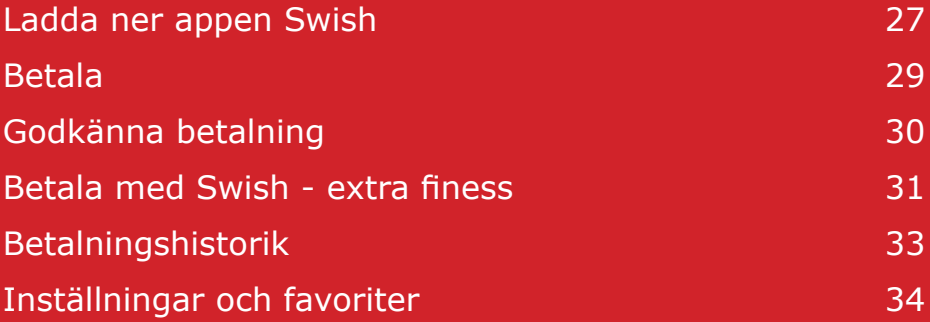

# **A. Ladda ner appen Swish**

1. Tryck på triangelformad ikon med texten "Play Butik".

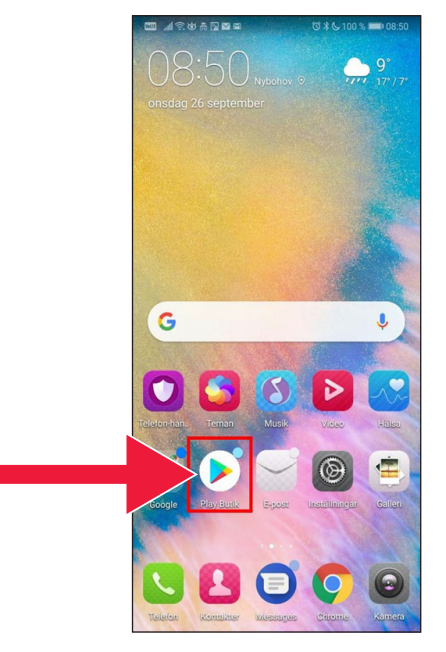

2. Skriv in Swish i sökrutan, tryck på sök när den dyker upp och ladda ned Swish-appen enligt anvisning.

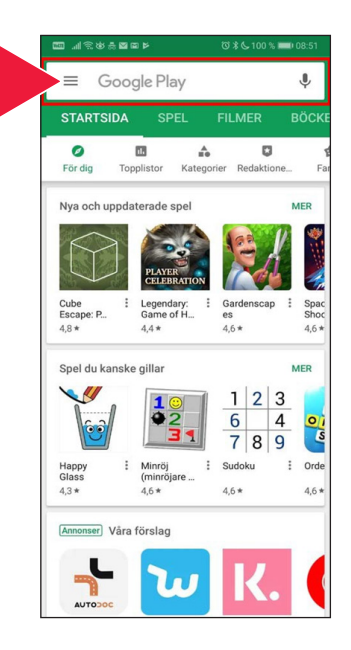

3. Du måste ansluta ett mobilnummer till Swish. När du öppnar Swish appen första gången får du instruktioner hur du ska göra. Det första steget är att logga in på din internetbank. Det kan se lite olika ut i internetbanken, beroende på vilken bank du har. Kontakta din bank om du stöter på problem.

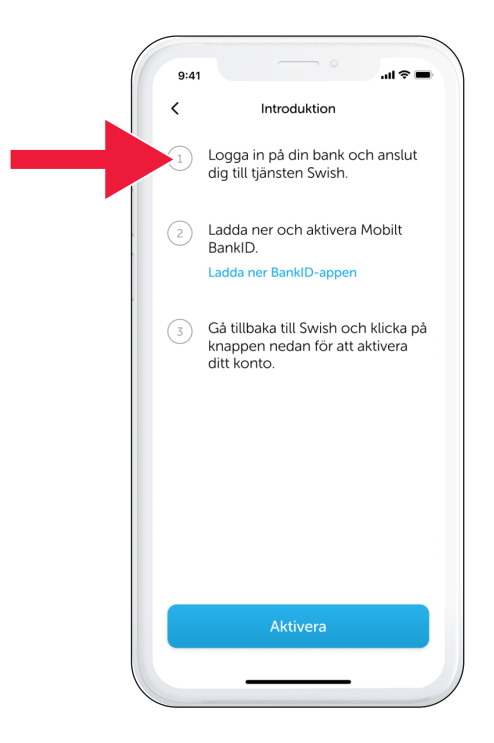

### **B. Betala med Swish**

1. Öppna Swish-appen och tryck på "Swisha".

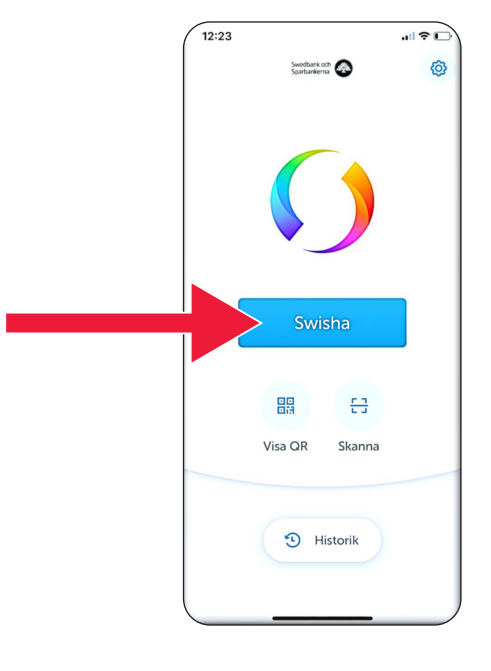

2. Skriv in mobilnummer eller tryck på plustecknet för att få fram din kontaktlista.

Fyll i belopp.

Lägg till ett meddelande (frivilligt).

Tryck på "Swisha". Detta innebär inte att pengarna går iväg. I nästa moment kan du kontrollera att det är rätt mottagare.

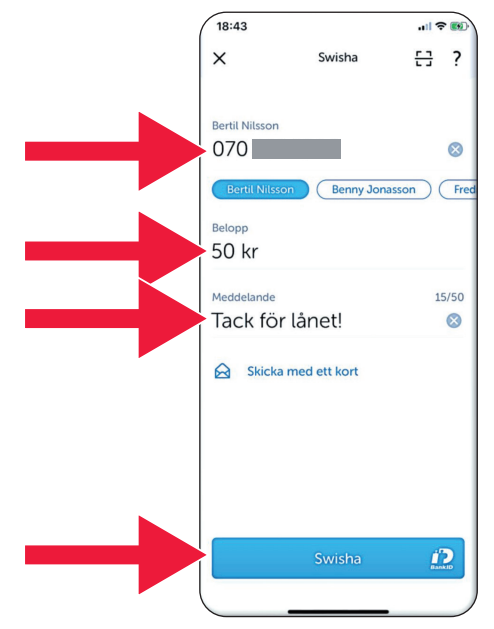

# **C. Godkänn betalning**

1. Kontrollera uppgifterna. Skriv under med säker hetskod.

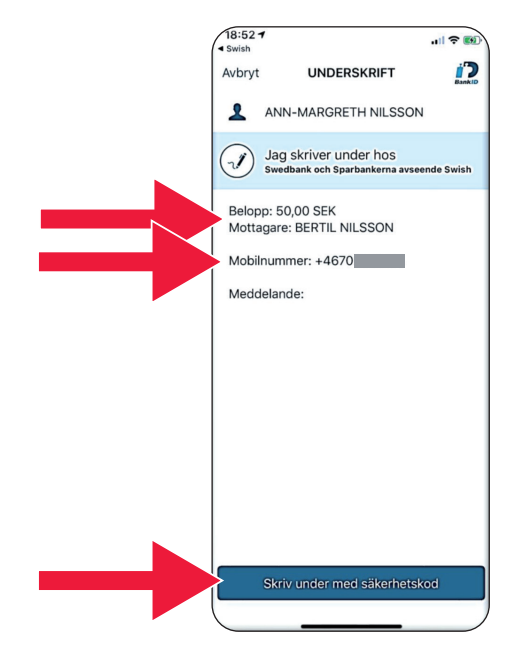

2. Bocken och stjärnfallet visar att betalningen är genomförd.

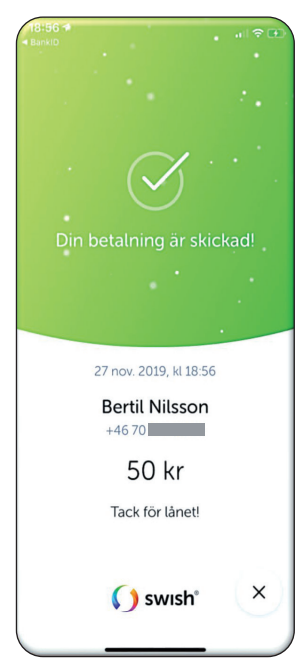

# **D. Betala med Swish - extra finess**

1. Tryck på "Skicka med ett kort".

2. Välj vilken typ av kort du vill skicka med.

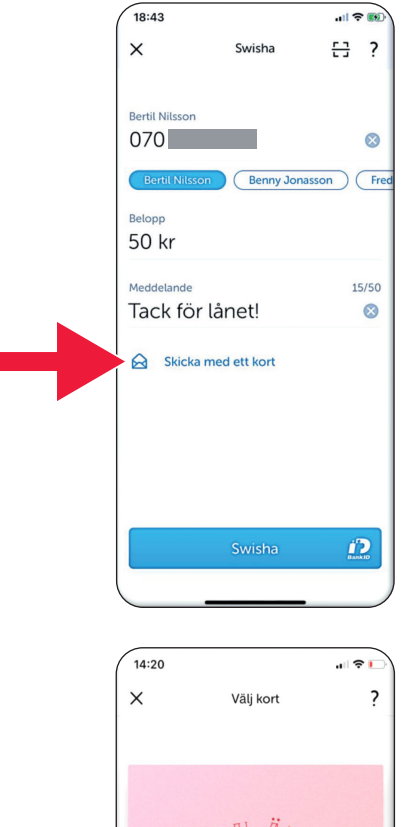

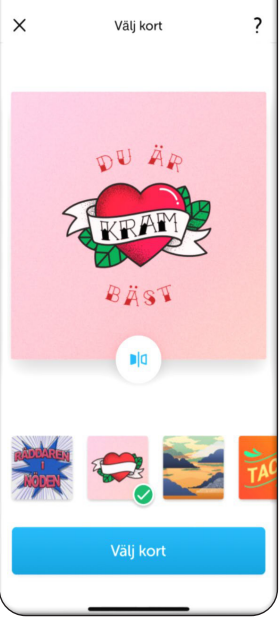

3. Tryck på ikonen. Baksidan på kortet visas.

Tryck på "Välj kort".

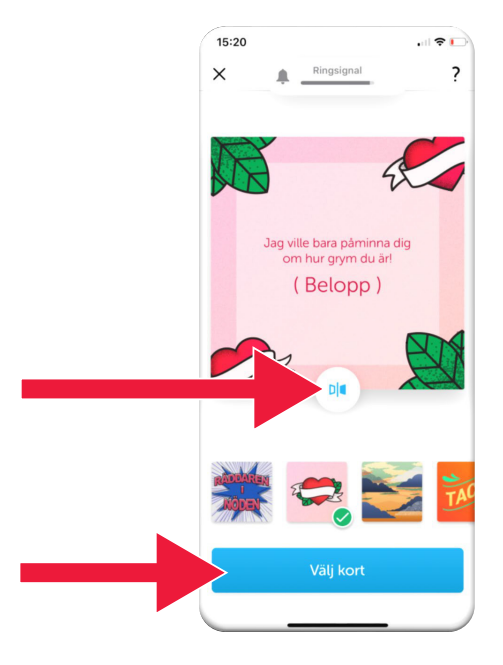

# **E. Swish - Historik**

1. Tryck på "Historik" för att se dina mottagna och skickade swish betalningar.

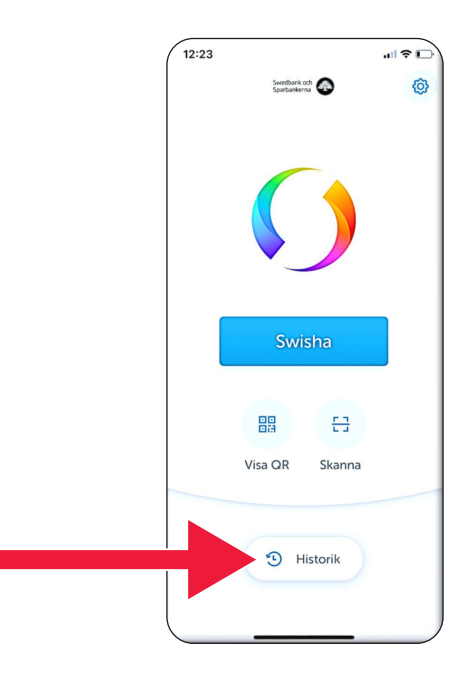

2. Under "Alla" ser du alla in- och utgående swish. Du kan även trycka på "Mottagna" eller "Skickade".

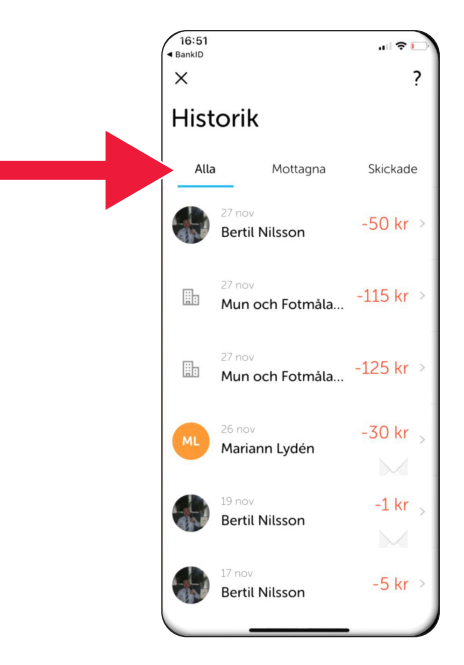

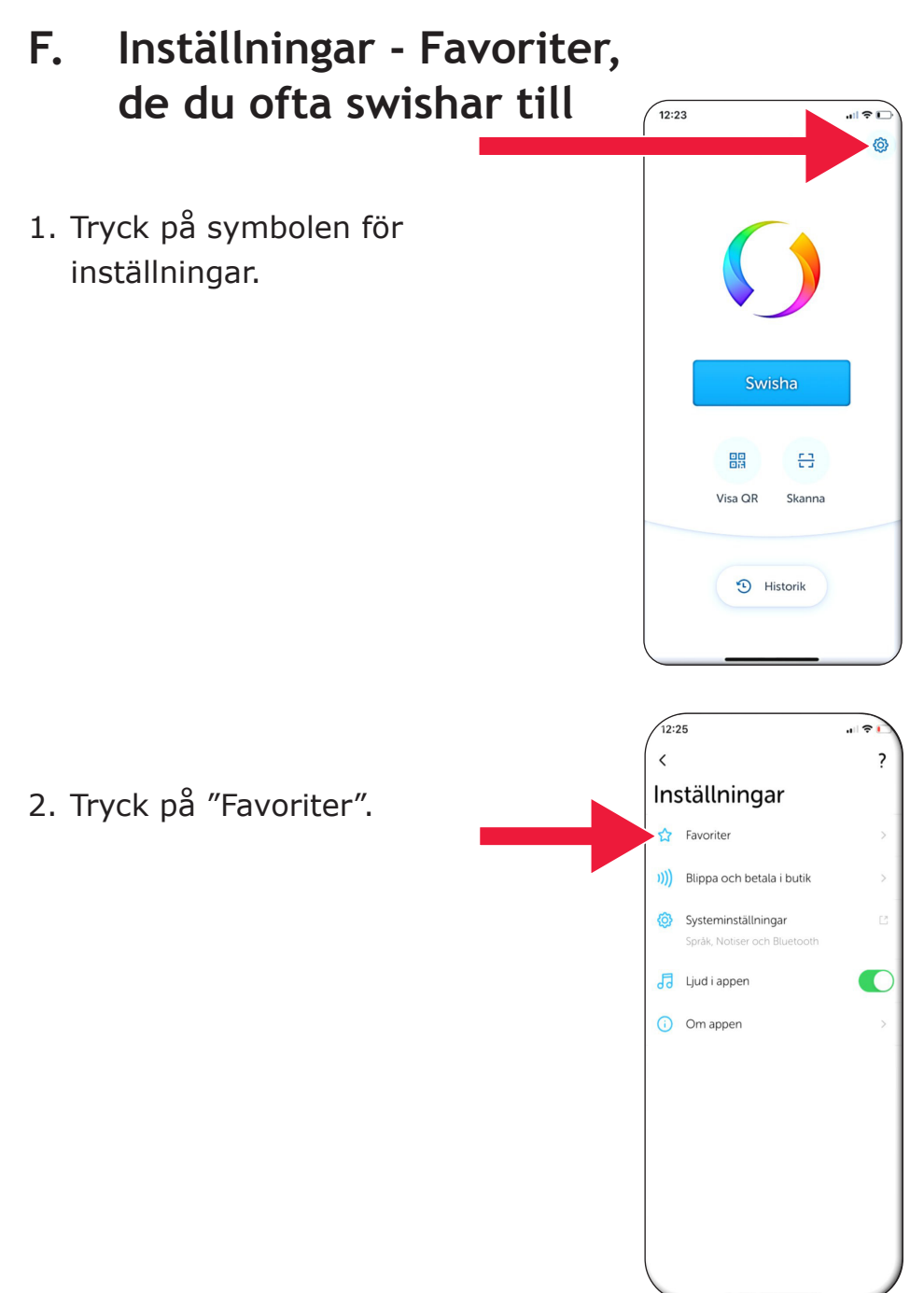

 $\sqrt{12:25}$ .<br>.<br>.  $\langle$ Favoriter  $\overline{\phantom{a}}$ 3. Tryck "Ny favorit". Benny Jonasson  $+4670$ Fredrik Nilsson  $+4670$ Ny favorit 16:38 前参し  $\times$ Ny favorit 4. Fyll i namn och telefonnummer eller tryck på  $\bigoplus$ plus för att få fram dina Nummer kontakter.Klar  $\hbox{\large \bf Q}$ WERTYUIOPÅ SDFGHJKLÖÄ  $\overline{A}$ Z X C V B N M  $\circ$  $\bullet$ 123 mellanslag retur

 $\odot$ 

#### $[3100 \times 1000]$ Ny favorit  $\times$ Namn Niklas mobil  $\odot$ Nummer  $+4670$  $\mathbf{1}$  $\overline{2}$  $\overline{3}$  $\overline{(}$  $\mathcal{E}$ ï  $\overline{5}$  $6\overline{6}$  $\ddot{\phantom{1}}$  $\overline{4}$  $\overline{a}$  $\ddot{\phantom{a}}$  $\overline{7}$  $\overline{9}$  $\overline{1}$ 8 N  $\circledcirc$  $\bigtriangledown$  $\circ$  $\overline{\phantom{a}}$  $\Xi$

### 5. Tryck på "Enter-pilen".

6. Du hittar dina favoriter i betalningsvyn, direkt under texten "Mottagare".

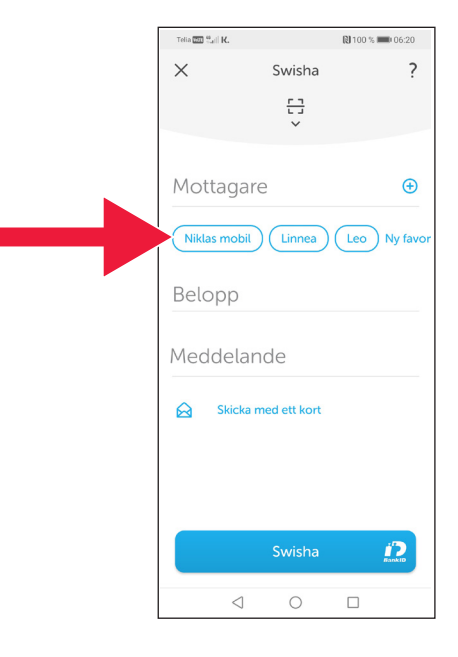

# **4. Säkerhetsinformation från polisen**

# **Viktigt att tänka på:**

- Använd aldrig din bankdosa eller BankID på uppmaning av någon som kontaktar dig.
- Ingen seriös aktör ber dig någonsin om BankID per telefon. Inte banken, inte polisen, inte posten.
- Ingen seriös aktör ber dig någonsin om lösenord via epost. Inte banken, inte polisen, inte Microsoft, inte Google.
- Bedrägerier via falska telefonsamtal ökar kraftigt.
- Många förlorar sina pengar genom att de luras att lämna ut kortuppgifter och koder eller logga in på sin bank.
- Varningsmeddelande om misstänkt bedrägeri visas i användarens app, om det skulle pågå ett försök med flera samtidiga inloggningar. Kontakta då din bank omgående.

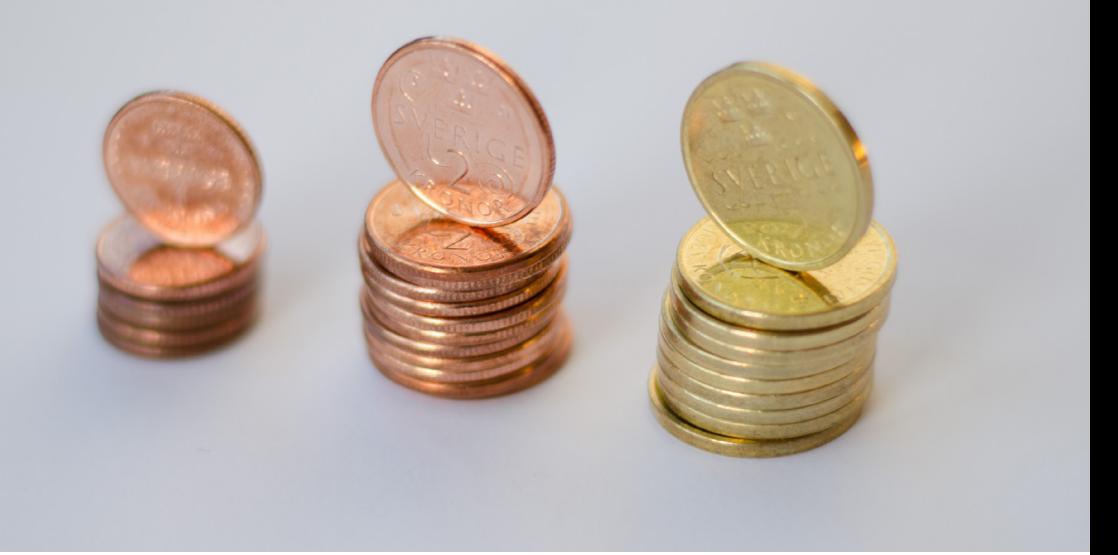

### **Kontakt Länsstyrelsen Dalarna:**

Valentina Söderberg, telefon 010-225 03 89 [valentina.soderberg@lansstyrelsen.se](mailto:valentina.soderberg@lansstyrelsen.se)

Wilhelm Kyrk, telefon 010-225 05 27 [wilhelm.kyrk@lansstyrelsen.se](mailto:wilhelm.kyrk@lansstyrelsen.se)

**Läs mer på vår webbplats:** www.lansstyrelsen.se/dalarna/natur-och-landsbygd/ [stod-for-landsbygdsutveckling/grundlaggande-betaltjanster.html](https://www.lansstyrelsen.se/dalarna/natur-och-landsbygd/stod-for-landsbygdsutveckling/grundlaggande-betaltjanster.html)

Skapad i samarbete med Länsstyrelserna. Foto: Most Photos

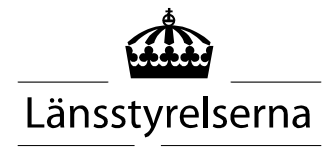